## **Как подтвердить ОКВЭД через кабинет страхователя?**

1) Зайдите в кабинет страхователя, расположенный по адресу lk.fss.ru.

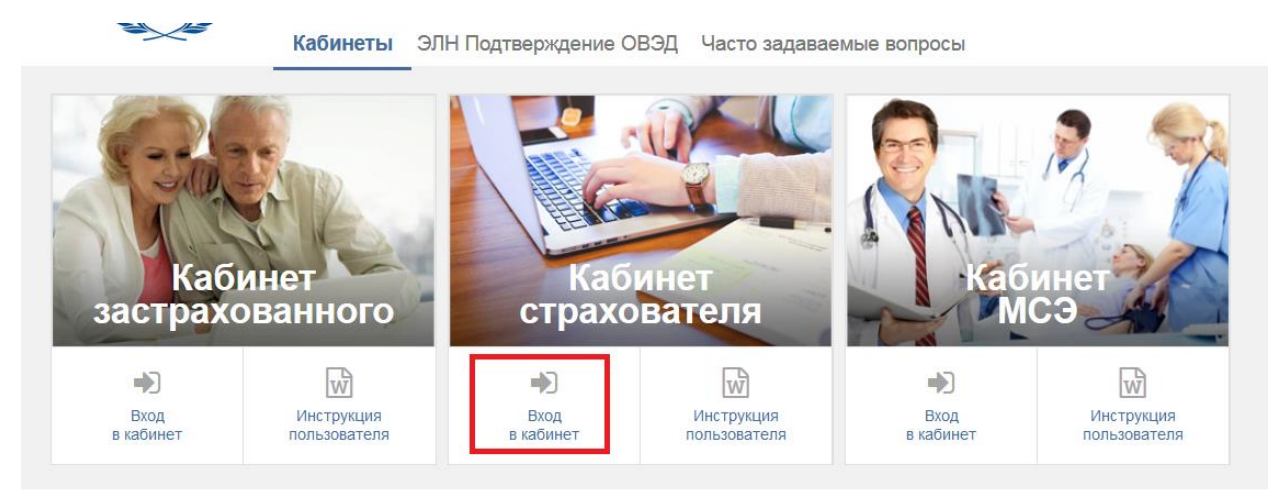

Авторизация в кабинете страхователя происходит через Единую систему идентификации и аутентификации сайта государственных услуг gosuslugi.ru. Для входа в кабинет страхователя необходимо быть зарегистрированным на сайте государственных услуг как хозяйствующий субъект. При авторизации необходимо использоваться вход с помощью электронной подписи.

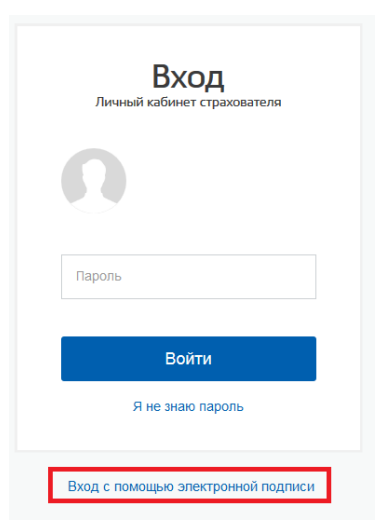

2) В личном кабинете страхователя выберите пункт «Подтверждение ОВЭД»;

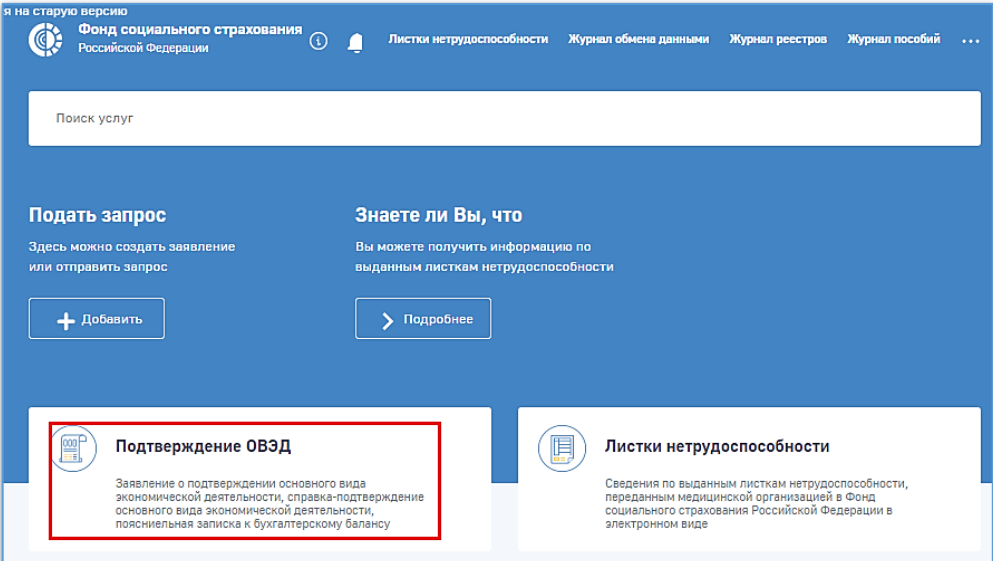

3) Создайте новое заявление на подтверждение ОКВЭД, нажав «+Новый запрос»;

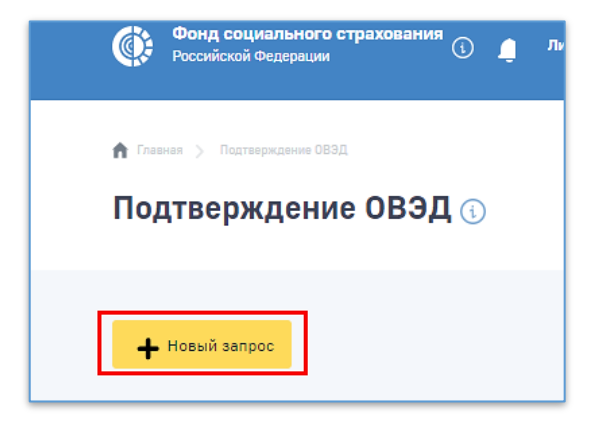

4) Заполните все необходимые поля;

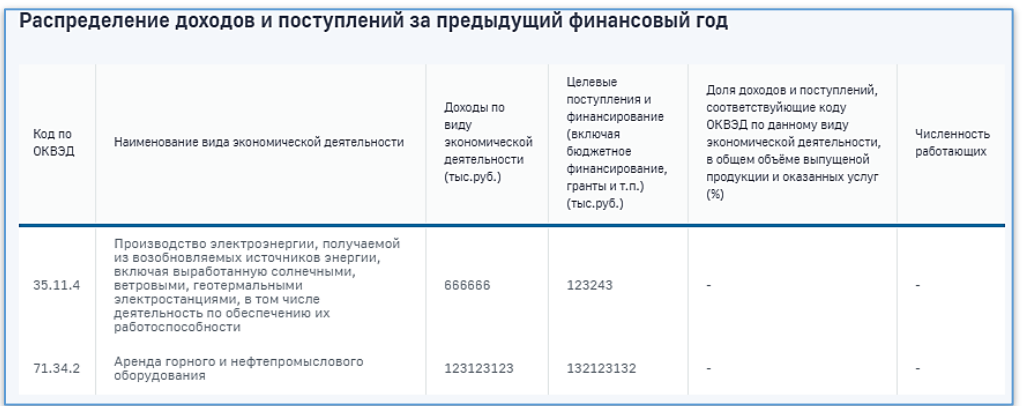

5) Сохраните и отправьте Заявление в Фонд социального страхования, выбрав пункт «Отправить» в разделе «Действия».

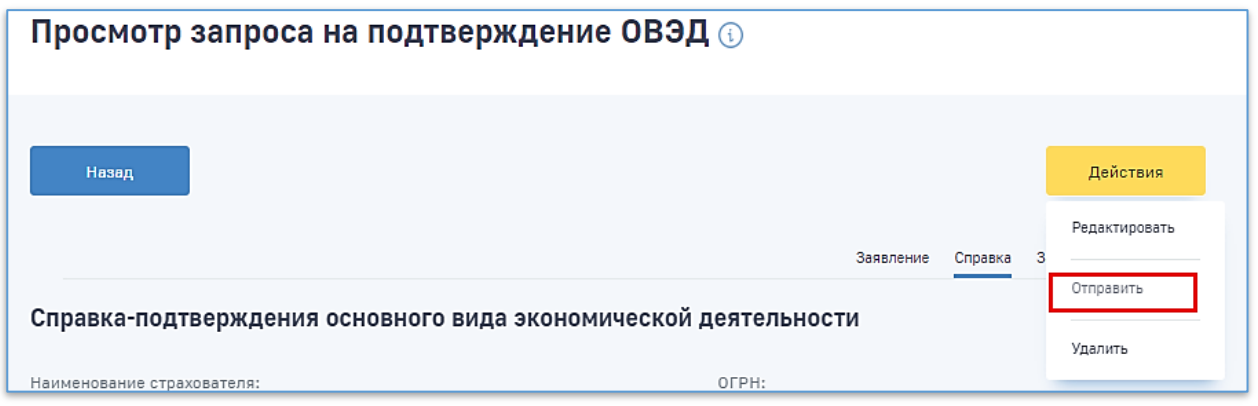